# **MODUL 6 MENGOLAH DATA PADA EXCEL 2013**

#### **6.1 Mengenal Excel 2013**

Microsoft Excel 2013 yang untuk selanjutnya disingkat Excel 2013 merupakan program aplikasi spreadsheet (lembar kerja) yang paling popular dan paling banyak digunakan saat ini. Excel 2013 akan membantu Anda dalam menghitung, memproyeksikan, menganalisa dan mempresentasikan data. Excel 2013 telah dikembangkan dengan tampilan antarmuka atau user interface baru yang apik dan cantik, serta telah dilengkapi berbagai fasilitas tambahan yang akan lebih membantu dan memudahkan Anda dalam bekerja, dengan harapan Anda dapat bekerja lebih efisien dan produktif.

Berbagai fasilitas atau fitur baru yang akan membantu Anda pada saat bekerja dengan Excel 2013, di antaranya:

Sama dengan program aplikasi lainnnya yang tergabung dalam Microsoft Office 2013, **Microsoft Office Button** yang biasanya berada di pojok kiri atas jendela kerja program aplikasi telah digantikan fungsinya dengan Tab File <sup>FILE</sup> . User Interface (UI) ini menampilkan Backstage View yang dirancang untuk membantu Anda bekerja lebih produktif serta mudah dalam menggunakan seluruh fasilitas dan fungsi yang

ada (user-friendly). Untuk kembali ke lembar kerja, klik

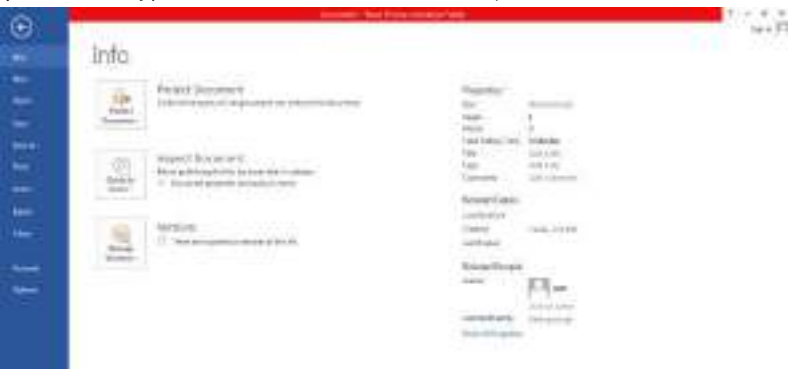

Gambar 6.1 Tampilan Backstage View pada Tab File

Excel 2013 menyediakan fasilitas Recover Previous Version guna memulihkan buku kerja yang belum sempat disimpan pada saat bekerja atau digunakan bila Anda ingin kembali ke versi sebelumnya.

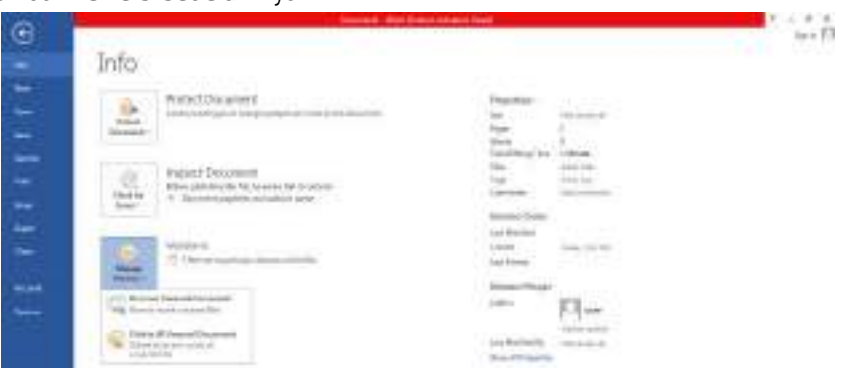

*Gambar 6.2 Fasilitas Recover Previous Version*

• Anda dapat menggunakan diagram sparklines yang ditempatkan pada sel. Hal ini sangat cocok untuk menggambarkan secara visual ringkasan tren data. Khususnya untuk menunjukkan sebuah snapshot dari bisnis Anda.

|               |            | 'n                           |      |       |             |         |             |  |  |
|---------------|------------|------------------------------|------|-------|-------------|---------|-------------|--|--|
|               |            |                              |      |       |             |         |             |  |  |
|               |            |                              |      |       |             |         |             |  |  |
| Citient       | TIENO OUTH |                              |      | tares |             |         |             |  |  |
|               |            | 2004                         | 1005 |       | <b>ADOT</b> | $-1006$ | <b>ITCP</b> |  |  |
| BANDLING      |            | 33                           | 哟    | 12    | 4D          |         | E           |  |  |
| <b>JRUMTH</b> |            | $-15$                        | n)   |       | 12          | 垣       | E0          |  |  |
| Tucklebla's   |            | $\overline{\boldsymbol{20}}$ | ă    | ш     | 18          | -18     | Ш           |  |  |
| 125448480     |            | 45                           | 讽    | w     |             | 丝       | zi:         |  |  |
| <b>KNOWS</b>  |            | ш                            | 誣    |       | 13          | E       | X)          |  |  |

*Gambar 6.3 Tampilan Sparklines*

• Excel 2013 menyediakan Recommended Charts, yang akan memandu dan membantu Anda dalam membuat grafik.

| TALL FILL<br>$-0.05$<br><b>COMMENT</b><br>-<br>7.1.1<br>---<br><b>BEAD DATA</b><br><b>CARNIE</b><br>×<br>3004<br>helps threes, someon closed. \$ alien-<br>$-10$<br>his Kitchen control and in 1974 and he<br>a<br><b>UKNELING</b><br>ona tro<br>-<br>s<br>LIGHTS.<br>3J MARINA<br>30 |          | 118<br>$1 - 1$<br>۰ |   | Golden & Group and<br>18-mond Takane |
|----------------------------------------------------------------------------------------------------|----------|---------------------|---|--------------------------------------|
|                                                                                                    |          |                     |   |                                      |
|                                                                                                    |          |                     |   |                                      |
|                                                                                                    |          |                     |   |                                      |
|                                                                                                    |          |                     |   |                                      |
|                                                                                                    |          |                     |   |                                      |
|                                                                                                    | SEMMANAG |                     | 뇤 |                                      |

Gambar 6.4 Recommended Chart

Fasilitas baru lainnya pada Excel 2013 adalah **Slicers** yang menawarkan cara penyaringan data secara visual pada PivotTables. Anda dapat menempatkan lebih dari satu filter untuk PivotTable tertentu.

| <b>South Contract Advertising</b><br><b>ATA</b><br>ALC UNK<br>$\frac{1}{\sqrt{1-\frac{1}{2}}}\frac{1}{\sqrt{1-\frac{1}{2}}}$<br>$9 - 14$<br>×<br>18<br>$-1.0.01$<br><b>TANK</b><br><b>Toronto</b><br>-11                     |                                                                                                    | ъ.<br>lancia <sup>.</sup><br>funding / Time Blay<br>т<br><b>Buick</b><br>$\blacksquare$ | $=$ $+$ $E$ 3<br>0 br<br>$100 - 10$<br>v<br>w<br><b>Harry</b><br>$\sim$<br>$+ +$<br>investiga           |
|----------------------------------------------------------------------------------------------------|----------------------------------------------------------------------------------------------------|-----------------------------------------------------------------------------------------|----------------------------------------------------------------------------------------------------|
| Calculat Inkerk<br><b>Sikila</b><br><b><i><u>Briefield</u>ish</i></b><br><b>BRASCHE</b><br>$\frac{1}{2}$<br>m<br>sues.<br>n<br>×<br>$\blacksquare$<br><b>KIGUN</b><br>sistatore<br>Ş,<br>maaa<br>m.<br><b>Total</b><br>india | <b>PIRMER</b><br><b>AMP</b><br><b>Buffeld</b><br>Generation<br><b>CALL</b><br><b>STARS</b><br>mark L. | --<br><b>WAR</b><br><b>STATE</b><br>m<br><b>A</b>                                       | $\frac{1}{2}$<br>Additional and Americans<br>(1, 14444)<br>$-100$<br>THE R. P. LEWIS CO., LANSING MICH. |
|                                                                                                    |                                                                                                    |                                                                                         | Big Will Holyb decimes<br>7 SIGH<br>E.15mnm<br>1980 pro . 4<br>TURNS 1.4                                |
|                                                                                                    |                                                                                                    |                                                                                         | $\mathbb{R}$ Eine<br>114.00<br>13895<br>Sen & marry                                                     |
| <b>Strate</b><br><b>Grand</b>                                                                                                    |                                                                                                    | ×                                                                                       | 1. 2. THE CHARLES IN 1979.                                                                              |

Gambar 6.5 Custom Calculation dan Slicer pada PivotTable

- PivotTable pada Excel 2013 sekarang dimungkinkan untuk **fill down labels.** Anda juga dapat menampilkan hasil perhitungan PivotTable dengan pilihan Custom Calculation vang ditampilkan dengan fasilitas **Show Value As.**
- Untuk menjaga konsistensi pemakaian format tampilan buku kerja, Excel 2013 menyediakan **Built-In Themes** yang lebih banyak.
- Pada Excel 2013 fasilitas **Conditional Formatting** telah ditingkatkan, dengan penambahan berbagai set icon baru dan pemilihan pengaturan pada data bar.

| ۰              |            |       |      |                       |         |      |               |  |
|----------------|------------|-------|------|-----------------------|---------|------|---------------|--|
| $8 - 1$        |            |       |      |                       |         |      |               |  |
| CARANA         | TEPRO DATA | 3804  | 2006 | <b>CAHLIN</b><br>3336 | $-100T$ | 3008 | 3209          |  |
| <b>MANUURG</b> |            | 23    | чn,  | 3                     |         | 16   | 32            |  |
| <b>TALANTA</b> |            | 11 10 | æП   | w                     | 321     | 18.3 | 超             |  |
| SUMABAYA       |            | 317   | 253  | 12                    | 263     | 371  | $+1$          |  |
| SEMARANG       |            | 林園    | 113  | 判                     | aa l    | 15   | $\pm$         |  |
| WEDAY          |            | 当前    | 14日  | E1                    | 印刷      | 13   | $\frac{1}{2}$ |  |

*Gambar 6.6 Tampilan Conditional Formatting Baru*

- Fasilitas efek artistic baru pada gambar atau image, sehingga Anda tidak memerlukan lagi program aplikasi photo editing tambahan untuk mengubah gambar atau image menjadi seperti sketsa, lukisan, dan efek lainnnya. Tersedia sampai 20 efek artistic baru, seperti Pencil Sketch, Line Drawing, Watercolor Sponge, Mosaic Bubbles, Glass, Pastels Smooth, Plastic Wrap, Photocopy, dan Paint Strokes.
- Pilihan Paste dengan live preview pada Excel 2013 sangat bermanfaat dan menghemat waktu ketika Anda bekerja dengan berbagai program aplikasi pilihan Paste, seperti Keep Source Column Widths, No Borders, atau Keep Source **Formatting.**

|          | $-110 - 1$        |
|----------|-------------------|
| <b>H</b> | c                 |
| CABANG   | <b>TREND DATA</b> |

*Gambar 6.7 Tampilan Paste dengan Live Preview*

Tersedianya fasilitas Insert Screenshot, guna memudahkan Anda menangkap dan mengambil objek gambar pada layar monitor untuk ditempatkan pada buku kerja Anda vang sedang aktif.

| ы<br>œ             | ,<br>÷<br>$\sim$                       | $\overline{a}$         |                        |                                                        |                               |        |                     |            |        | Rooks - Sakel (Product Activation Roled) |                                    |           |
|--------------------|----------------------------------------|------------------------|------------------------|--------------------------------------------------------|-------------------------------|--------|---------------------|------------|--------|------------------------------------------|------------------------------------|-----------|
| ᄪ                  | <b>LUME</b>                            | <b>BULLIET</b>         | <b>FALK LAYORT</b>     |                                                        | FORMETAL                      | Birth. | <b>BIVEIN</b>       | <b>WEN</b> |        |                                          |                                    |           |
| p                  | <br><b>PivelTable</b><br><b>Island</b> | ⊞<br><b><i>add</i></b> | - E<br><b>Fisikern</b> | ۰<br>a Lap<br><b>Color</b><br>Petress<br><b>Handel</b> | 12 Novem-<br>Served Bull<br>× |        | E9<br><b>Olders</b> | elt -      | ÷<br>۰ | ı<br><b>D</b><br><b>FootDu</b><br>$\sim$ | 畏<br>Florest<br>Webla-<br>diameter | ĐΣ<br>784 |
| 12,632             | ٠                                      | $\rightarrow$          | 1.81                   |                                                        |                               |        |                     |            |        |                                          |                                    |           |
|                    |                                        |                        |                        |                                                        |                               |        |                     |            |        |                                          |                                    |           |
|                    |                                        |                        |                        |                                                        |                               |        |                     |            |        |                                          |                                    |           |
| 4                  |                                        |                        |                        |                                                        | L. Soan Donna                 |        |                     |            |        |                                          |                                    |           |
| <b>Single</b><br>5 |                                        |                        | CABANG                 |                                                        | TREND DATA                    | ÷.     |                     |            |        |                                          | TAHUN                              |           |
| 压                  |                                        |                        |                        |                                                        |                               |        | 2004                |            | 2005   | 2006                                     |                                    | 2007      |

Gambar 6.8 Tampilan Pilihan Insert Screenshot

Excel 2013 dilengkapi fasilitas Picture Correction yang lebih lengkap, menghapus latar belakang gambar atau image secara otomatis (Remove Background) dan fasilitas cropping dan compression vang lebih baik.

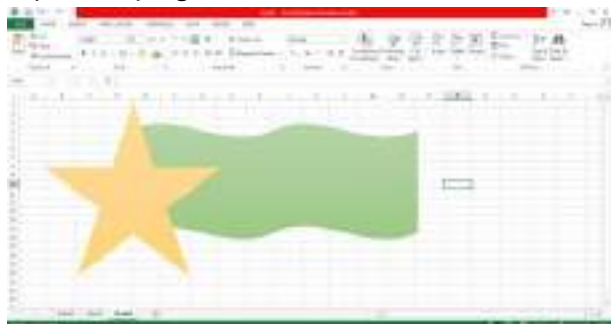

Gambar 6.9 Efek Artistik pada Gambar atau Image

Dengan Excel Web App, Anda dapat melihat dan menyunting buku kerja menggunakan Web Browser. Excell Web App merupakan bagian dari Microsoft Office Web Apps dengan memanfaatkan fasilitas Windows Live Skydrive atau SharePoint. Buku kerja yang ditampilkan dan disunting dengan Web Browser mempunyai tampilan yang persis sama dengan jendela kerja Excel 2013. Anda juga dapat bekerja secara bersamaan dengan User lain pada buku kerja yang sama.

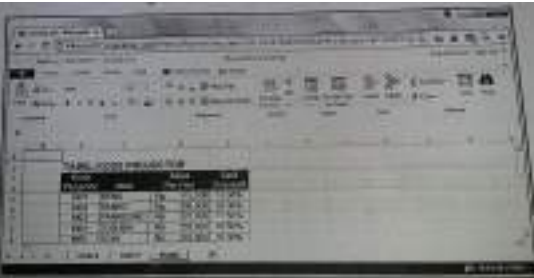

Gambar 6.10 Tampilan Mocrosoft Excel Web Application pada Web Browser

Excel 2013 dilengkapi fasilitas Quick Analysis yang akan memberikan berbagai tawaran analisis data terhadap data yang sedang disorot.

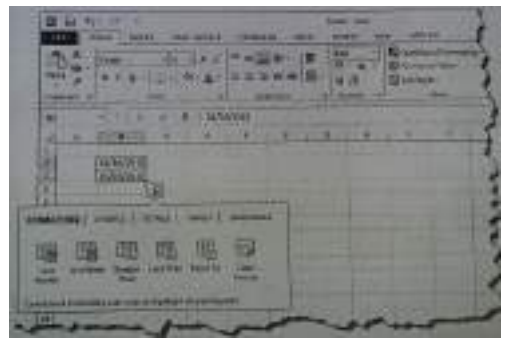

*Gambar 6.11 Fasilitas Quick Analysis* 

Excel 2013 dilengkapi juga tambahan fasilitas Recommended PivotTables yang akan memberikan berbagai alternative tawaran analisis data dengan PivotTable yang paling sesuai dengan data yang sedang disorot.

Pada saat Anda membuka atau menjalankan program aplikasi Excel 2013, sebuah buku kerja (workbook) baru yang masih kosong otomatis akan ditampilkan. Buku kerja baru yang masih kosong tersebut hanya mempunyai 1 (satu) lembar kerja (sheet) yang diwakili tab lembar kerja (tab sheet) di bawah. Kolom pada Excel 2013 diwakili oleh huruf A, B, C, …, sampai XFD, sedangkan baris diwakili oleh angka 1,2,3, ..., sampai 1048576.

| 10単回8<br><b>TAPWH</b>     | 141. | 161 |   |           | 凞 | me |  | 169 |
|---------------------------|------|-----|---|-----------|---|----|--|-----|
| TABINT:                   |      |     | w |           |   |    |  |     |
| \$74,000                  |      |     |   |           |   |    |  |     |
| 3,18,000                  |      |     |   |           |   |    |  |     |
|                           |      |     |   |           |   |    |  |     |
| ANNIES<br>AMERI<br>SMOTT  |      |     |   |           |   |    |  |     |
|                           |      |     |   |           |   |    |  |     |
| 3000YE                    |      |     |   |           |   |    |  |     |
| 204231                    |      |     |   |           |   |    |  |     |
| <b>SHARTS</b>             |      |     |   |           |   |    |  |     |
| 100719                    |      |     |   |           |   |    |  |     |
| <b>Commercial Address</b> |      |     |   | $1 - 111$ |   |    |  | ٠   |

*Gambar 6.12 Tampilan Posisi Baris dan Kolom Terakhir dari Excel 2013*

Perpotongan antara baris dan kolom disebut sel (cell). Sel diberi nama menurut posisi kolom dan bari pada lokasinya. Sebagai contoh sel C5 adalah perpotongan antara kolom C dengan baris 5.

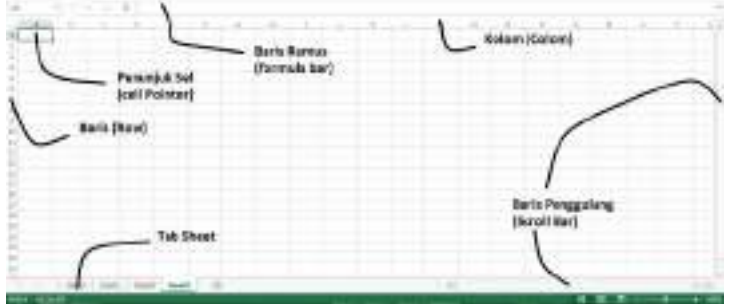

*Gambar 6.13 Tampilan jendela Kerja Excel 2013*

### **6.2 Menyiapkan Buku Kerja Baru yang Masih Kosong**

Anda dapat menyiapkan buku kerja baru yang masih kosong, dengan menggunakan langkah berikut ini:

- 1. Klik Tab File, lalu pilih dan klik New (Ctrl+N). Jendela Backstage View-New Workbook akan ditampilkan di sisi kanan.
- 2. Karena Anda bermaksud untuk menyiapkan dokumen baru yang masih kosong, pilih dan klik **Blank Workbook.**

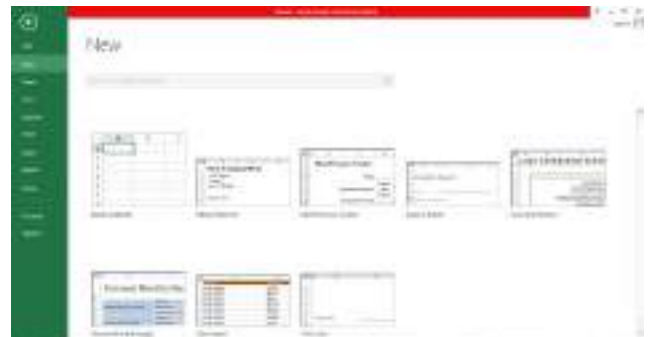

*Gambar 6.14 Jendela Backstage View – Blank Workbook*

Pada saat Anda membutuhkan buku kerja baru, Anda dapat juga menggunakan template-template yang sudah disiapkan oleh Microsoft Office 2013. Untuk menggunakan Template yang sudah siap pakai, ikuti langkah berikut ini:

1. Klik Tab File, kemudian pilih dan klik New atau tekan tombol Ctrl+N. Jendela Backstage View-New Workbook akan ditampilkan di sisi kanan. 

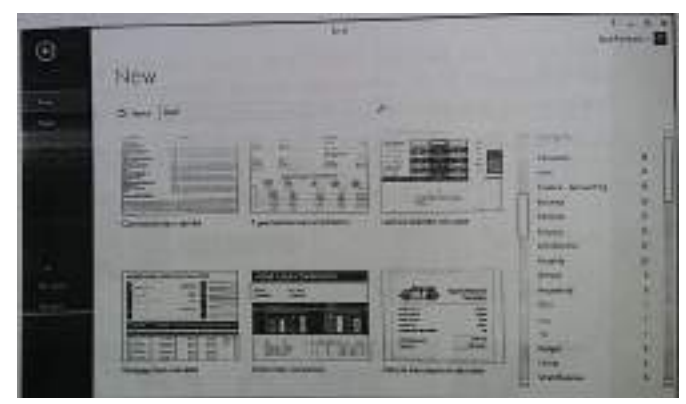

Gambar 6.15 Jendela Backstage View - Loan Templates

- 2. Pada area **Available Templates** akan ditampilkan berbagai pilihan template yang disediakan Excel 2013, lakukan pemilihan template sesuai dengan keinginan Anda. Jika perlu Anda dapat memilih template, berdasarkan kelompok atau kategori Budget, Invoice, Calendars, Expense, List, Loan, Schedule dan lain-lain. Atau lakukan pencarian kelompok atau kategori dengan melakukan pencarian pada kotak isian Search yang tersedia. Sebagai contoh Anda memilih kelompok atau kategori Loan. Jendela Backstage View-New akan ditampilkan.
- Ľ 3. Pilih dan klik nama template yang Anda inginkan. Kemudian klik tombol perintah **Create** atau klik dua kali pada Template yang Anda inginkan.

| Financiaca          | <b>Bookletown, 11 lbs</b>                                                                                                    |                    | <b>STATISTICS</b> |   |                                                                                                    |             |
|---------------------|----------------------------------------------------------------------------------------------------|--------------------|-------------------|---|----------------------------------------------------------------------------------------------------|-------------|
| aan                 | <b>Americation Schedule</b>                                                                                                    |                    |                   | w |                                                                                                    |             |
|                     | brenapous<br><b>Honed Interno car</b><br>Lane present in most<br><b>REIGHT (LAST RANGES) (IN 1948</b><br>that that is now<br>ALCOHOL: PASSAGERS | <b>Sales calls</b> |                   |   | <b>SColumbining</b><br><b>Silvialed aspiter structured</b><br>Ashual important of policyce de-<br>Tod set payment<br><b>Exist Interior</b> | <b>Buse</b> |
| <b>Intellectual</b> |                                                                                                    |                    |                   |   |                                                                                                    |             |

*Gambar 6.16 Tampilan Hasil Pemilihan Sample Template*

# **6.3 Memindahkan Penunjuk Sel (Cell Pointer)**

Setiap sel yang akan digunakan harus Anda pilih terlebih dahulu. Untuk memilih sel tertentu, Anda dapat menggunakan mouse atau keyboard.

Ketika lembar kerja Excel 2013 pertama kali dibuka, penunjuk sel berada pada alamat sel A1. Untuk memindahkan penunjuk sel ini ke posisi baru yang Anda inginkan dapat dilakukan dengan keyboard atau mouse. Apabila Anda menggunakan keyboard, Anda dapat menggunakan salah satu tombol di bawah ini.

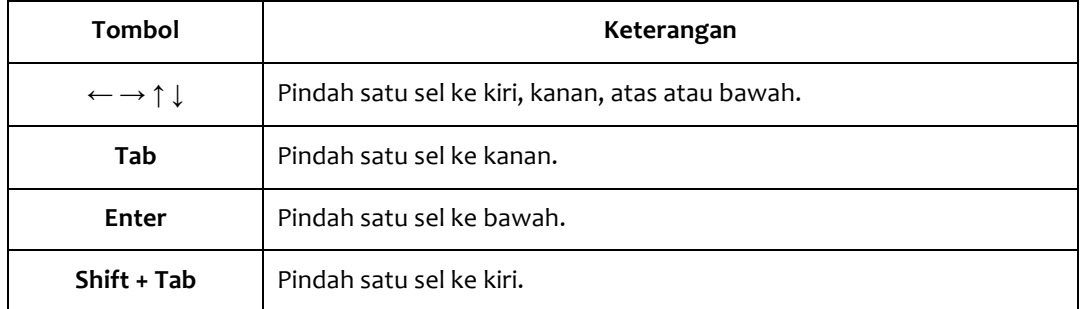

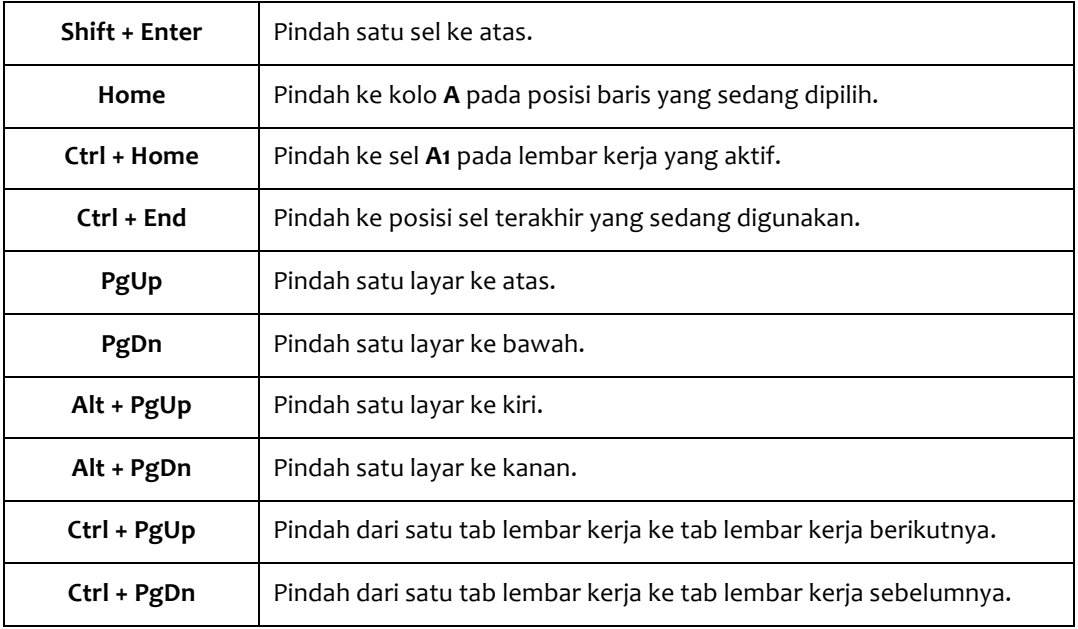

Jika Anda ingin menggunakan mouse untuk memindahkan penunjuk sel, cukup dilakukan dengan mengklik alamat sel yang Anda inginkan. Tetapi bila alamat sel yang akan Anda gunakan tidak terlihat di layar, Anda dapat menggulung lembar kerja tersebut terlebih dahulu.

# **6.4 Memasukkan Data ke Lembar Kerja**

Untuk memasukkan data ke dalam suatu sel pada lembar kerja tertentu, ikuti langkah berikut ini:

- 1. Pilih atau klik sel tempat Anda akan memasukkan data.
- 2. Ketikkan data yang Anda inginkan.
- 3. Tekan tombol **Enter** atau tekan tombol pemindah penunjuk sel seperti tombol anak panah (**← → ↑ ↓**) atau tombol **PgUp** dan **PgDn.**

Apabila Anda salah memasukkan data pada suatu sel, tombol Smart Tab akan ditampilkan disebelah kirinya. Misalnya pada sel D5 Anda tidak sengaja mengetikkan data angka dengan diawali tanda petik satu ('). Data angka yang salah ketik tersebut akan dianggap sebagai teks, dan di sudut kiri atas sel dari data tersebut akan ditampilkan simbol segitiga berwarna hijau. Serta di sebelah kiri sel akan ditampilkan tombol Smart Tag, di mana pada tombol Smart Tab tersebut Anda dapat melakukan berbagai alternative perbaikan yang ditawarkan oleh Excel 2013.

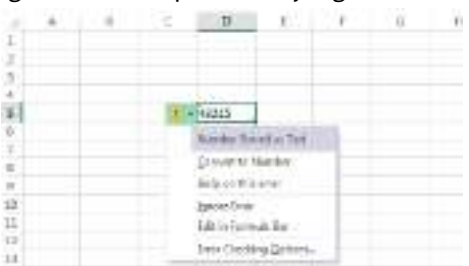

Gambar 6.17 Tampilan Tombol Smart Tag

Pilihan alternative perbaikan yang ditawarkan Excel 2013 pada tombol Smart Tag berbeda-beda tergantung kesalahan yang ditemui.

- Number Stored as Text, bila Anda ingin data angka yang diketikan diperlakukan sebagai teks.
- Convert to Number, bila Anda ingin mengkonversi data pada sel tersebut menjadi data berjenis Angka.
- **Help on this error,** bila Anda ingin menggunakan fasilitas Help guna menelusuri kesalahan yang terjadi.
- **Ignore error,** bila Anda ingin mengabaikan kesalahan yang terjadi pada sel tersebut.
- **Edit in Formula Bar,** bila Anda ingin memperbaiki kesalahan data, dengan menyuntingnya (edit) pada baris rumus (formula bar).
- **Error Checking Options,** bila Anda ingin menampilkan kotal dialog Options, yang mengatur konfigurasi pemeriksaan kesalahan oleh Excel 2013.

# **6.5 Memperbaiki Kesalahan Pengetikan Data**

Jika data yang ada di suatu sel salah, Anda dapat memperbaikinya dengan langkah berikut ini:

- 1. Tempatkan penunjuk sel di sel yang datanya akan Anda perbaiki, lalu tekan tombol F2. Atau arahkan penunjuk mouse pada sel yang ingin Anda perbaiki, kemudian klik dua kali pada sel tersebut.
- 2. Selanjutnya modus penyuntingan (edit) akan ditampilkan dan Anda dapat langsung memperbaiki data tersebut di sel yang bersangkutan.
- 3. Tekanlah tombol Enter setelah Anda selesai memperbaiki data tersebut. Atau klik Tanda pada formula bar  $\overline{\mathbb{R}}$  . The state of  $\mathbb{R}$

# **6.6 Menggunakan Fasilitas AutoComplete**

Excel 2013 dilengkapi pula dengan fasilitas AutoComplete. Dengan fasilitias ini, ketika Anda mengetikkan beberapa karakter awal dari data. Excel 2013 secara otomatis akan melengkapi karakter yang Anda ketikkan tersebut dengan karakter selanjutnya guna melengkapi data. Excel 2013 melengkapi data yang Anda ketikkan dengan berdasarkan data sebelumnya yang sudah Anda ketikkan di kolom tersebut. Sebagai contoh misalnya pada kolom **D** sebelumnya Anda sudah mengetikkan nama kota, seperti Bandung, Jakarta, Semarang, Surabaya, Cirebon dan sebagainya. Sekarang di baris berikutnya masih pada kolom yang sama, Anda bermaksud mengetikkan nama kota **Bandung** sekali lagi, untuk itu Anda cukup mengetikkan karakter **Ba** sedangkan karakter selanjutnya akan otomatis dilengkapi oleh Excel 2013.

# **6.7 Menggunakan Rumus**

Anda dapat memasukkan rumus yang berupa instruksi matematika ke dalam suatu sel pada lembar kerja. Operator hitung (operator aritmetik) yang dapat Anda gunakan pada ruus, di antaranya + (penjumlahan), - (pengurangan), \* (perkalian), / (pembagian), dan ^ (perpangkatan). Sebagai contoh ketiklah pada lembar kerja Anda data berikut ini:

- Pada sel D3 ketikkan LamaSewa sebesar 7.
- Pada sel D4 ketikkan 375000 untuk Tarif Sewa sebesar Rp. 375.000.-.
- Pada sel D6 hitung Nilai Biaya Sewa. Nilai Biaya Sewa ini diperoleh dari hasil perkalian Lama Sewa dengan Tarif Sewa.

|  | LAMA SEWA        |  |  |
|--|------------------|--|--|
|  | TARIT SEWA       |  |  |
|  |                  |  |  |
|  | NILAI BIATA SEWA |  |  |
|  |                  |  |  |

*Gambar 6.18 Contoh Penulisan Rumus*

### **6.7.1 Menulis Rumus Menggunakan Angka Tetap**

Untuk menulis rumus dengan menggunakan angka tetap, ikuti langkah berikut ini:

- 1. Tempatkan penunjuk sel pada posisi yang Anda inginkan. Untuk contoh di atas, pilih atau klik sel D6.
- 2. Ketik rumus =7\*375000, kemudian tekan tombol **Enter.**

### *Catatan*

- Penulisan rumus selalu harus diawali dengan lambing **sama dengan** (=).
- Apabila pada saat Anda mengetikkan rumus secara tidak sengaja Anda membuat kesalahan umum pengetikan rumus, Excel 2013 dengan secara otomatis menapilkan pesan kesalahan dan sekaligus memberikan alternatif perbaikannya. Misalnya Anda secara tidak sengaja mengetikkan rumus di atas dengan =7x375000. Karena seharusnya lambang perkalian adalah \*, maka kotak dialog usulan perbaikan penulisan rumus akan ditampilkan. Apabila Anda setuju dengan usulan perbaikan yang ditawarkan, klik Yes.

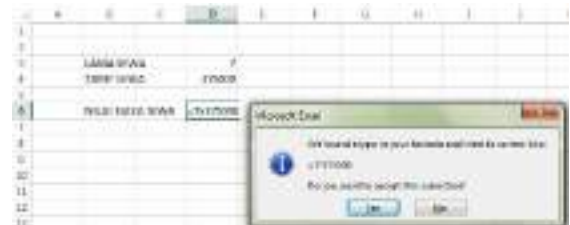

*Gambar 6.19 Kotak Dialog Usulan Perbaikan Penulisan Rumus*

### **6.7.2 Menulis Rumus Menggunakan Referensi Sel**

Menulis rumus dengan referensi sel lebih efisien, karena bila angka yang dihitung mengalami perubahan maka rumus yang mengacu ke sel-sel tempat angka tersebut berada akan secara otomatis memperbarui hasil perhitungannya. Untuk menulis rumus dengan menggunakan referensi sel, ikuti langkah berikut ini:

- 1. Tempatkan penunjuk sel pada posisi yang Anda inginkan. Untuk contoh di atas, pilih atau klik sel D6.
- 2. Ketik rumus =D3\*D4, kemudian tekan tombol **Enter.**

Pada saat menulis rumus mungkin saja secara tidak sengaja Anda salah menulis referensi sel. Misalnya Anda tidak sengaja salah mengalikan data berjenis angka dengan data berjenis teks. Apabila hal ini terjadi, di sudut kiri atas sel tempat rumus yang salah tersebut akan ditampilkan simbol segitiga berwarna hijau. Serta di sebelah kiri sel tempat rumus yang salah tersebut akan

ditampilkan tombol  $\overline{\text{ }}$   $\bullet$  Smart Tag. Pada tombol Smart Tag tersebut Anda dapat melakukan berbagai alternative perbaikan vang ditawarkan oleh Excel 2013.

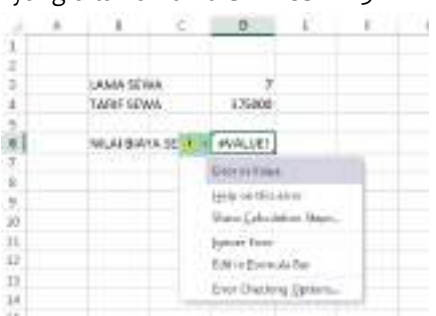

Gambar 6.20 Tampilan Tombol Smart Tag

Pilihan alternative perbaikan yang ditawarkan Excel 2013 pada tombol  $\bigcirc$  Smart Tag berbedabeda tergantung kesalahan yang ditemui. Jika Anda ingin secara tahap demi tahap memeriksa proses perhitungan dari rumus yang sudah Anda tempatkan, pada tombol  $\overline{\mathbb{P}}$  smart Tag, pilih dan klik Show *Calculation Steps.* Dengan langkah ini, kotak dialog Evaluate Formula akan ditampilkan. 

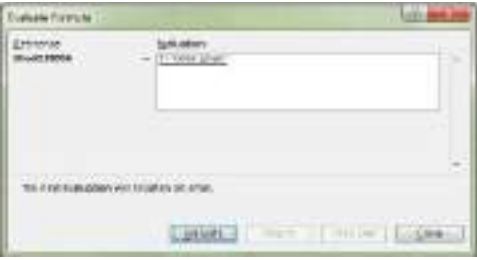

*Gambar 6.21 Kotak Dialog Evaluate Formula*

Pada kotak dialog ini, Anda dapat melihat kesalahan yang terjadi dari rumus yang sudah Anda tempatkan. Untuk menutup kotak dialog, klik tombol perintah Close.

# **6.7.3 Menulis Rumus dengan Cara Menunjuk**

Menulis rumus dengan cara menunjuk lebih dianjurkan karena memperkecil kemungkinan salah ketik referensi sel. Anda dapat menunjuk dengan menggunakan tombol keyboard atau dengan mouse. Untuk menulis rumus dengan cara menunjuk, ikuti langkah berikut ini:

- 1. Tempatkan penunjuk sel pada posisi yang Anda inginkan. Untuk contoh di atas, pilih atau klik sel D6.
- 2. Ketik = , kemudian pilih atau klik sel D3.
- 3. Ketik \*, kemudian pilih atau klik sel D4.
- 4. Tekan tombol **Enter** atau  $\blacksquare$ .

|  | LAMA SEWA         |       |
|--|-------------------|-------|
|  | <b>TARIF SEWA</b> |       |
|  |                   |       |
|  | NILAI BIAYA SEWA  | በ3*በ4 |
|  |                   |       |

Gambar 6.22 Penulisan Rumus dengan Menggunakan Referensi Sel

# **6.8 Mengenal Range**

Sekumpulan sel yang bersebelahan disebut range. Misalnya kumpulan sel yang dimulai dari sel **B2** sampai dengan sel F8 dinyatakan sebagai range B2:F8. Anda juga boleh menamakan range itu dengan **F8:B2.** 

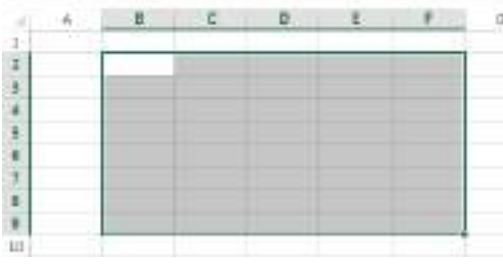

*Gambar 6.23 Tampilan Range B2:F8*

# **6.8.1 Menyorot Range Menggunakan Tombol Shift**

Anda dapat menyorot range dengan menggunakan tombol Shift bersamaan dengan tombol anak panah di keyboard atau dengan menggunakan mouse, untuk itu ikuti langkah berikut ini:

1. Tempatkan penunjuk sel di posisi awal range, yaitu di B2.

2. Sambil menekan **Shift,** tekan tombol anak panah di keyboard sampai ke F8 atau dengan menggunakan mouse klik sel **F8.**

# **6.8.2 Menyorot Range Menggunakan Mouse**

Untuk menyorot range dengan mouse, ikuti langkah berikut ini:

- 1. Klik sel yang merupakan posisi awal range, yaitu di **B2.** Penunjuk mouse harus tetao berupa tanda plus berwarna putih. (Anda harus menunjuk di dalam sel, bukan di tepinya.)
- 2. Sambil tetap menekan tombol mouse, geserlah (drag) penunjuk mouse tersebut sampai ke F8, lalu lepas tombol mouse.

# **6.8.3 Menyorot Kolom atau Baris**

Isi suatu kolom atau baris dapat Anda sorot secara keseluruhan dengan melakukan klik di huruf kolom atau di nomor baris yang Anda inginkan. Misalnya bila Anda ingin menyorot seluruh isi kol **B**, cukup lakukan klik di huruf kolom **B.** Sedangkan untuk menyorot sederetan kolom (misalnya kolom **B,C,D** dan **E**) atau sederetan baris (misalnya baris 3,4 dan 5), ikuti langkah berikut ini:

- 1. Klik di huruf kolom atau di nomor baris awal.
- 2. Kemudian sambal tetap menekan tombol mouse geserlah (drag) penunjuk mouse hingga menyorot seluruh deretan kolom atau baris itu.

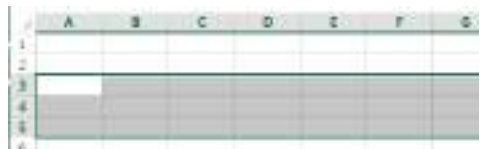

*Gambar 6.24 Menyorot Sederetan Kolom*

### **6.9 Menghapus Data atau Format Tampilan Data**

Untuk menghapus data atau format tampilan data di suatu sel atau range tertentu, ikuti langkah berikut ini:

- 1. Pilih atau sorot range data yang ingin Anda hapus.
- 2. Pada Tab Home, dalam Group Editing, klik Clear. Kotak pemilihan penghapusan akan ditampilkan.

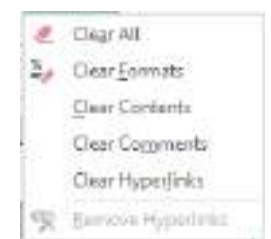

*Gambar 6.25 Kotak Pemilihan Penghapusan*

- 3. Pada kotak pemilihan tersebut, pilih dan klik salah satu perintah berikut ini:
	- **Clear All,** untuk menghapus seluruh data berikut format tampilannya.
	- **Clear Formats,** untuk menghapus format tampilan datanya saja.
	- **Clear Contents,**  atau tekan tombol **Del,**  untuk menghapus seluruh data tanpa menghapus format tampilan pada range data tersebut.
	- **Clear Comments,** untuk menghapus komentar yang telah ditempatkan.
	- **Clear Hyperlinks**  dan **Remove Hyperlinks,**  untuk menghapus hyperlink pada sel tersebut.

### **6.10 Menggunakan Fasilitas Multiple Undo**

Jika Anda membuat kesalahan dalam memberikan suatu perintah, Anda dapat membatalkan perintah yang terlanjur telah diberikan tersebut. Misalnya Anda salah menghapus suatu data, Anda

dapat membatalkan penghapusan tersebut dengan mengklik **V**undo Clear yang ada di Quick Access Toolbar atau tekan Ctrl+Z. Jika Anda pernah melakukan perintah Undo, maka perintah

Undo tersebut dapat Anda batalkan dengan cara mengklik **Redo** vang ada di **Quick Access Toolbar** atau tekan tombol **Ctrl+Y.**

#### **6.11 Memasukkan Rangkaian Data**

Dengan menggunakan fasilitas AutoFill yang disediakan Excel 2013, Anda dapat dengan cepat dan mudah memasukkan rangkaian data, baik rangkaian data berjenis angka maupun teks. Untuk memasukkan rangkaian data, ikuti langkah berikut ini:

- 1. Pilih atau klik sel tempat posisi awal dari rangkaian data yang akan Anda buat, misalnya pilih atau klik sel B2. Kemudian ketik data awal yang Anda inginkan, misalnya tanggal 01 **Desember 2013.**
- 2. Pada sel berikutnya, yaitu di B<sub>3</sub> ketik data berikutnya yang Anda inginkan, misalnya tanggal **07 Desember 2013.**
- 3. Sorotlah range **B2:B3.**
- 4. Dalam keadaan range tersebut masih tersorot, arahkan penunjuk mouse ke posisi kotak hitam (fill handle) di sudut kanan bawah sel B3, sehingga penunjuk mouse berubah bentuk menjadi tanda plus hitam.

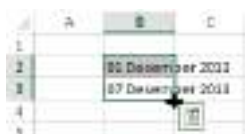

*Gambar 6.26 Tampilan Fill Handle*

5. Geserlah (drag) fill handle tersebut ke sel tempat posisi akhir rangkaian data, misalnya ke sel B12. Dengan langkah ini rangkaian data berupa tanggal dengan kenaikan 6 hari akan ditampilkan.

Pada Excel 2013 ketika Anda membuat rangkaian data dengan fasilitas **AutoFill**, di sudut kanan

bawah rangkaian data yang telah ditempatkan akan ditampilkan **Auto Fill Options Smart Tag.** Apabila hasil rangkaian data sudah sesuai dengan keinginan, Anda dapat mengabaikan Auto Fill Options Smart Tag ini.

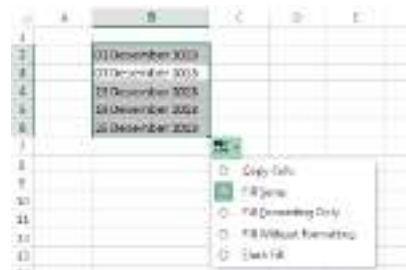

Gambar 6.27 Rangkaian Data yang Dibuat dengan AutoFill

Isi pilihan perintah pada **H** Auto Fill Options Smart Tag berbeda-beda tergantung rangkaian data yang Anda tempatkan. Untuk menggunakan Auto Fill Options Smart Tags tersebut, cukup Anda arahkan dan klik pada tombol tersebut. Kemudian lakukan pemilihan berikut ini:

Copy Cells, digunakan bila Anda ingin menyalin isi suatu sel. Anda dapat menyalin data berupa angka, teks maupun rumus. Jika Anda ingin menyalin rumus atau fungsi yang telah ditempatkan pada suatu sel, tempatkan penunjuk sel pada posisi rumus tersebut, kemudian geser (drag) fill handlenya sampai posisi yang Anda inginkan.

- **Fill Series,** digunakan bila Anda ingin membuat rangkaian data. Lihat cara membuat rangkaian data di atas.
- Fill Formatting Only, digunakan bila Anda ingin menyalin format tampilannya saja, dengan tanpa menyertakan datanya.
- Fill Without Formatting, digunakan bila Anda ingin menyalin data atau membuat rangkaian data dengan tanpa menyertakan format tampilannya.
- Fill Days, digunakan bila Anda ingin memuat rangkaian data berupa tanggal dengan kenaikan per hari.
- Fill Weekdays, digunakan bila Anda ingin membuat rangkaian data berupa tanggal dengan kenaikan per minggu untuk hari kerja yang aktif.
- **Fill Months,** digunakan bila Anda ingin membuat rangkaian data berupa tanggal dengan kenaikan per bulan.
- Fill Years, digunakan bila Anda ingin membuat rangkaian data berupa tanggal dengan kenaikan per tahun.

#### *Catatan*

- Selain rangkaian data tanggal, Anda juga dapat memasukkan rangkaian data lainnya, seperti misalnya persentase, nama-nama bulan dalam setahun, dan nama-nama hari selama satu minggu, dan lain-lain.
- Rangkaian data dengan AutoFill tidak selalu harus dibuat ke bawah tapi juga bisa dibuat ke samping.

|     | - | 18.77                   |               | E                |              | в.                |
|-----|---|-------------------------|---------------|------------------|--------------|-------------------|
|     |   |                         |               |                  |              |                   |
|     |   | <b>IL Desember 2015</b> | 340           |                  | seam         | <b>RI 150,000</b> |
|     |   | 87 Desember 2015        | <b>IRICAE</b> | 1295 Neb.        | ielese       | Rs 123,000        |
|     |   | 13 Determber 2015       | 10,000        | <b>1555 mars</b> | isbe.        | Rg 190.000        |
|     |   | 15-Despenber 2011       | wed.          | 30% apr.         | $-$ Rubwidd. | 8g 75, 808        |
|     |   | 25 Deserviser 2012      | <b>TIGA</b>   | 25% may          | AFTERT.      | Ro 58.000         |
|     |   | 31 Deservices 2011      | M.            | 300 A.O.         | 3 Million    | <b>RG 13, 800</b> |
| 爱   |   | 333, 1930, 1950         | sæ            | AS MEL.          | ming p.      | $-3000$           |
|     |   | 12 Janvari 2004         | 3.675         | 40% aug          | コセベア         | Re (25/808)       |
| ID. |   | 35 Januari 2054         | mon           | 4556-182         | 1 mildre m   | TR2 (50.000)      |
| ы   |   | 24 Januari 2004         | 0.00          | 50% act          | <b>utu</b>   | Ap (75,000)       |
| iö  |   | 2014/ward 2014          | <b>VARD</b>   | SGM racky        | 13/725       | illa (130.060)    |

Gambar 6.28 Rangkaian Data yang Dibuat dengan AutoFill

#### **6.12 Menggunakan Fungsi**

Fungsi adalah rumus yang sudah siap pakai yang digunakan sebagai alat untuk membantu perhitungan. Umumnya penulisan fungsi harus dilengkapi dengan argument yang dapat berupa angka, label, rumus, alamat sel atau range. Argument ini biasanya harus ditulis dengan diapit tanda kurung. Pada Excel 2013 Anda tidak perlu hafal cara penulisan argument untuk suatu fungsi, karena ketika Anda mengetikkan fungsi di suatu sel, Excel 2013 secara otomatis akan menampilkan format penulisan fungsinya secara lengkap.

Anda dapat memasukkan fugsi dengan cara langsung mengetiknya (manual) atau dengan Tab **Formulas** yang ada pada **Ribbon.**

|                     |                                  | ٠ |                                     |               |  |
|---------------------|----------------------------------|---|-------------------------------------|---------------|--|
|                     |                                  |   |                                     |               |  |
|                     |                                  |   |                                     |               |  |
|                     |                                  |   |                                     |               |  |
| Ś.                  |                                  |   |                                     |               |  |
| $\boldsymbol{\eta}$ |                                  |   | Add at the number is a strap of cit |               |  |
| $\overline{3}$      |                                  |   |                                     | <b>FRIDAY</b> |  |
| $\frac{1}{2}$       |                                  |   |                                     |               |  |
|                     | <b>SURFRISCULT</b><br><b>BUT</b> |   |                                     |               |  |
| $11$                | 3480                             |   |                                     |               |  |
| $-1.1$              |                                  |   |                                     |               |  |
| 11                  | <b>BAY</b>                       |   |                                     |               |  |
| D                   |                                  |   |                                     |               |  |

Gambar 6.29 Pilihan yang Ditampilkan Ketika Menggunakan Fungsi

Sebagai contoh buatlah Laporan Pendapatan Sewa Mobil di bawah ini. Berdasarkan Data Pendapatan Sewa Mobil mingguan dengan menggunakan fungsi untuk penjumlahan data.

|                         |                     |                           | - 10 |  |
|-------------------------|---------------------|---------------------------|------|--|
| Œ.                      |                     |                           |      |  |
|                         | HARABAN JAYA RENTAL |                           |      |  |
| ÷                       |                     | : LAPORAN PENBAPATAN SEWA |      |  |
|                         |                     | A SUDEWAYNO 71 BM CUME    |      |  |
| s                       |                     |                           |      |  |
| 吉                       | MERIC MOBIL -       | PENDAPATAN                |      |  |
| ¥                       | TOYOTA INGVA        | -95175000                 |      |  |
| 8                       | TOYOTA AVANZA       | 22500000                  |      |  |
| $\mathbf{u}$            | DAIRM 15U XENJA     | <b>LESSENTING</b>         |      |  |
| 10                      | SUZUKI APY          | 21350000                  |      |  |
| $\overline{\mathbf{u}}$ | KW.                 | 8650000                   |      |  |
| 12                      | <b>JUMLAH</b>       |                           |      |  |
| 13                      |                     |                           |      |  |

Gambar 6.30 Contoh Lembar Kerja Pendapatan Sewa Mobil

Untuk menghitung Jumlah Nilai Pendapatan Sewa Mobil tersebut penulisan rumus atau fungsinya bisa menggunakan berbagai cara berikut ini.

#### **6.12.1 Memasukkan Fungsi Secara Manual**

Anda dapat memasukkan sebuah fungsi ke dalam sel secara manual dengan cara mengetikkan seluruh fungsi dan argumennya, dengan menggunakan langkah berikut ini:

- 1. Tempatkan penunjuk sel pada posisi yang Anda inginkan, sebagai tempat untuk menempatkan hasil perhitungan. Untuk contoh di atas pilih atau klik sel C12.
- 2. Ketikkan fungsi dan argument yang Anda inginkan, untuk contoh di atas ketikkan =SUM(C7:C11). Tekan tombol Enter.

|                |                           | <b>ANDUN</b>  |  |  |
|----------------|---------------------------|---------------|--|--|
|                |                           |               |  |  |
|                |                           |               |  |  |
|                | <b>MERK MOVE</b>          | FUSABRAIRS    |  |  |
|                | <b>FOYOTA PHOVA</b>       | 301/5090      |  |  |
|                | <b><i>DOVOTA ANA</i></b>  | 1030          |  |  |
|                | <b>CLEAR ETAX VITA LA</b> | <b>BRAINS</b> |  |  |
|                | UJILIRI G.F.V             |               |  |  |
| <b>EE</b><br>٠ |                           | <b>Side A</b> |  |  |

*Gambar 6.31 Tampilan Penempatan Fungsi*

#### **6.12.2 Memasukkan Fungsi Menggunakan Function Wizard**

Pada saat Anda menggunakan fungsi yang memerlukan argument, kadang-kadang Anda mengalami kesulitan saat melacak informasi yang diperlukan untuk melengkapi argument tersebut. Oleh karena itu, Excel 2013 menyediakan fasilitas **Insert Function**  yang terletak di sebelah kiri baris rumus (formula bar), atau yang terletak paling kiri dari Tab Formulas yang akan memandu Anda mendapatkan argument yang diperlukan untuk melengkapi fungsi yang digunakan.

Untuk memasukkan fungsi menggunakan fasilitas Function Wizard, ikuti langkah berikut ini:

- 1. Tempatkan penunjuk sel pada posisi yang Anda inginkan, untuk contoh di atas pilih atau klik sel C12.
- 2. Pada Tab **Formulas,** dalam Group **Function Library,** klik **Function Wizard** atau klik  $\boxed{\hat{x}}$ Function Wizard yang terletak di sebelah kiri baris rumus (formula bar). Kotak dialog Insert Function akan ditampilkan.
- 3. Pada kotak isian **Search for a function,** ketikkan fungsi yang ingin Anda gunakan. Kemudian klik tombol perintah Go, untuk mulai melakukan pencarian fungsi. Atau Anda melakukan pemilihan fungsi dengan menggunakan tombol daftar Select a category. Misalnya Anda

ingin menggunakan fungsi **SUM,** untuk itu Anda bisa mencarinya dengan menggunakan kotak isian **Search a function** atau melakukan pemilihan berdasarkan kategori fungsinya.

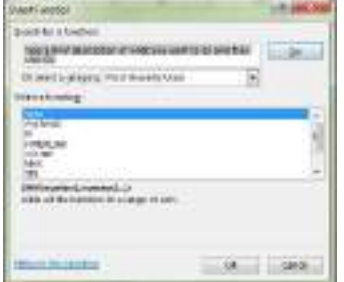

*Gambar 6.32 Kotak Dialog Insert Function*

- 4. Pada kotak daftar pilihan Select a function, pilih dan klik fungsi SUM.
- 5. Klik OK. Dengan langkah ini, kotak dialog Function Arguments, akan ditampilkan.

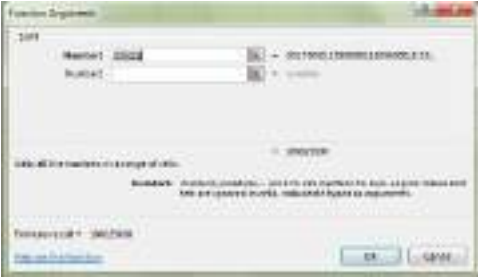

*Gambar 6.33 Kotak Dalog Function Dokumen*

6. Pada kotak isian Number1, tentukan range data yang akan Anda jumlahkan. Untuk contoh di atas, ketikkan C7:C11. Penentuan range data ini sebaiknya menggunakan tombol pemilihan

range **[33]** collapse dialogs.

7. Klik **OK.**

### **6.13 Menjumlahkan Data dengan Fasilitas AutoSum**

Untuk menjumlahkan data dalam suatu range selain dengan menggunakan fungsi SUM, Anda juga dapat menggunakan cara lain yang lebih mudah, yaitu dengan memanfaatkan tombol perintah Σ

Autosum **AutoSum** yang ada pada Tab **Formulas,** atau pada Tab **Home** yang akan membantu menjumlahkan data dalam baris atau kolom tertentu secara otomatis. Pada Excel 2013 tombol perintah AutoSum tidak saja digunakan untuk menjumlahkan data, tapi juga dapat digunakan untuk menghitung rata-rata data (Average), banyak data (Count numbers), data tertinggi (Max), data terendah (Min), dan fungsi lainnya.

Dengan menggunakan contoh Laporan Pendapatan Sewa Mobil di atas, untuk menjumlahkan data dengan menggunakan tombol perintah AutoSum, ikuti langkah berikut ini:

- 1. Tempatkan penunjuk sel pada posisi yang Anda inginkan, untuk contoh di atas pilih atau klik sel C<sub>12</sub>.
- 2. Pada Tab Formulas, dalam Group Function Library, atau Tab Home dalam Group Editing, kemudian klik  $\Sigma$  AutoSum \* AutoSum. Jika Anda bermaksud melakukan pemilihan fungsi AutoSum, klik tombol panah bawah. Kotak pemilihan fungsi akan ditampilkan.
- 3. Pada kotak pemilihan fungsi tersebut, pilih dan klik fungsi yang Anda inginkan.

|     |                     |               | u<br><b>Index</b> |
|-----|---------------------|---------------|-------------------|
|     |                     |               |                   |
|     |                     |               |                   |
|     |                     |               |                   |
|     |                     |               |                   |
|     |                     | <b>SEVAIL</b> |                   |
|     |                     |               |                   |
|     |                     | FENANA        |                   |
|     | <b>DONOFA HARP</b>  | 15175008      |                   |
|     | TERCES AVAILABLE    |               |                   |
|     | BAILAN, TSU, RT RIA |               |                   |
| ٠   | <b>CASE DISTANT</b> | 24/3          |                   |
|     |                     | <b>BLANK</b>  |                   |
| - 1 | <b>BIRMARA</b>      |               |                   |

*Gambar 6.34 Kotak Pemilihan AutoSum*

#### **6.14 Melihat Hasil Perhitungan pada Status Bar**

Pada saat Anda menginputkan atau mengetikkan data berjenis angka, kadang-kadang Anda perlu memeriksa banyaknya data yang sudah Anda ketikkan. Untuk itu Anda dapat langsung melihatnva pada Status Bar yang ada di bawah Buku Kerja. Status Bar secara otomatis akan menghitung data yang ada pada suatu range yang sedang Anda sorot (pilih).

| 35175000 |                                               |
|----------|-----------------------------------------------|
|          |                                               |
|          |                                               |
|          |                                               |
|          |                                               |
|          |                                               |
| 富丁       |                                               |
|          | 22500000<br>18350000<br>21350000<br>100000000 |

Gambar 6.35 Tampilan Hasil Perhitungan Data pada Status Bar

Jika perlu Anda dapat mengatur konfigurasi Status Bar agar sesuai dengan kebutuhan Anda, dengan cara mengklik tombol kanan mouse pada area Status Bar. Dengan langkah ini, kotak dialog pemilihan isi Status Bar akan ditampilkan.

|         |                  |                | ٠ | Б |  |
|---------|------------------|----------------|---|---|--|
|         | <b>NISHAR</b>    |                |   |   |  |
|         |                  | DOUGLES        |   |   |  |
|         |                  |                |   |   |  |
|         | <b>HERLMORK</b>  | PUWAMATAN      |   |   |  |
|         | <b>FDFDFAR</b>   | <b>MITSON</b>  |   |   |  |
|         | <b>TOROGA AV</b> |                |   |   |  |
|         | <b>WHATS</b>     | 85900          |   |   |  |
|         | <b>HEARY</b>     | 21152000       |   |   |  |
|         |                  | <b>SILENCE</b> |   |   |  |
| 11234-1 | 1801.0.6         |                |   |   |  |

*Gambar 6.36 Kotak Pemilihan Konfigurasi Status Bar*

### **6.15 Buku Kerja dan Lembar Kerja**

Pada saat Excel 2013 Anda aktifkan, akan ditampilkan sebuah buku kerja baru yang masih kosong yang diberi nama **Book1.** Dalam keadaan defaultnya setiap buku kerja baru yang Anda buka akan berisi 1 lembar kerja yang masih kosong, yang diberi nama tabulasi (tab sheet) dengan nama

**Sheet1.** Untuk menambah lembar kerja klik tanda  $\oplus$  di kanan nama sheet.

| --<br>23     |        |   |  |
|--------------|--------|---|--|
| $\mathbf{A}$ | Sheet1 | Ŧ |  |
| <b>READY</b> |        |   |  |

Gambar 6.37 Tampilan Tab Lembar Kerja (Tab Sheet)

Pada buku kerja tersebut Anda dapat memanfaatkan seluruh lembar kerja yang ada, agar Anda dapat membuat laporan yang terintegrasi satu sama lain serta mudah dianalisa. Hal ini karena seluruh lembar kerja yang Anda gunakan akan tersimpan dalam satu nama file tertentu. Misalnya Anda bermaksud membuat Laporan Pendapatan Sewa Mobil selama satu tahun, dengan menggunakan **Sheet1** untuk **Laporan Bulan Januari, Sheet2** untuk **Laporan Bulan Februari, Sheet3**  untuk Laporan Bulan Maret dan seterusnya, serta menyimpan buku kerja laporan Pendapatan Sewa Mobil selama satu tahun tersebut dengan nama **SEWA.** Dengan cara seperti ini, analisa terhadap Laporan Pendapatan Sewa Mobil akan mudah dilakukan, laporan bulanan menjadi terkelompok dan terintegrasi, semua lembar kerja Laporan Pendapatan Sewa Mobil bulanan dapat diakses pada saat yang sama, dan Anda dapat menyimpannya kembali seluruh lembar kerja laporan tersebut secara sekaligus pada satu nama file saja.

# **6.15.1 Pindah dari Suatu Lembar Kerja ke Lembar Kerja Lain**

Untuk dapat pindah dari suatu lembar kerja ke lembar kerja lainnya, ikuti salah satu langkah berikut ini:

- Klik pada tab lembar kerja yang Anda inginkan. Sebagai contoh bila Anda ingin membuka lembar kerja **Sheet3,** klik pada tab **Sheet3.**
- Gunakan kombinasi tombol Ctrl+PgDn untuk pindah ke lembar kerja berikutnya, misalnya dari lembar kerja Sheet1 ke Sheet2.
- Gunakan kombinasi tombol Ctrl+PgUp untuk pindah ke lembar kerja sebelumnya, misalnya dari lembar kerja Sheet2 ke Sheet1.

# **6.15.2 Mengganti Nama Tab Lembar Kerja**

Untuk mengganti nama suatu tab lembar kerja dengan nama lain, cukup dilakukan dengan cara mengklik dua kali pada tab lembar kerja yang namanya akan Anda ganti. Kemudian ketikkan nama baru yang Anda inginkan. Atau klik tombol kanan mouse pada Sheet yang Anda inginkan, kemudian pada menu shortcut yang ditampilkan, klik Rename dan ketikkan nama baru yang Anda inginkan. Sebagai contoh pilih dan klik dua kali tab Sheeti, kemudian ganti dengan nama Januari.

|                     | ċ.     |
|---------------------|--------|
| - -<br>MANE   THRON | $-388$ |

Gambar 6.38 Mengubah Nama Tab Lembar Kerja dengan menu Shortcut

# **6.15.3 Menyisipkan Lembar Kerja Baru**

Untuk menyisipkan atau menambah lembar kerja (sheet) baru di sisi kanan lembar kerja terakhir

yang sudah ada, cukup Anda klik  $\bigoplus$  atau tekan tombol **Shift+F11.** 

- 1. Tetapi bila Anda bermaksud menyisipkan lembar kerja baru yang Anda inginkan, kemudian pada menu shortcut yang ditampilkan, klik **Insert.** Kotak dialog Insert akan ditampilkan.
- 2. Karena Anda bermaksud menyisipkan lembar kerja baru yang masih kosong, pada tab General, pilih dan klik Worksheet. Dengan langkah ini, tab lembar kerja (tab sheet) baru akan ditempatkan.

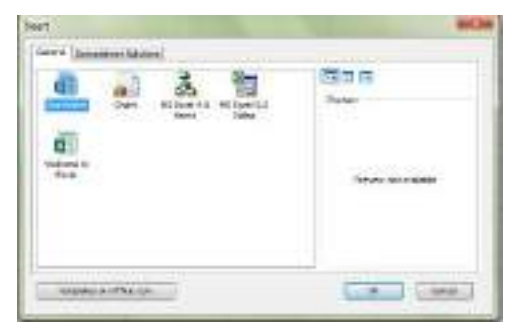

*Gambar 6.39 Kotak Dialog Insert*

# **6.15.4 Menghapus Lembar Kerja**

Kadang-kadang Anda perlu menghapus lembar kerja tertentu yang sudah tidak dibutuhkan lagi. Untuk itu klik tombol kanan mouse pada Sheet yang ingin Anda hapus, kemudian pada menu shortcut yang ditampilkan, klik Delete.